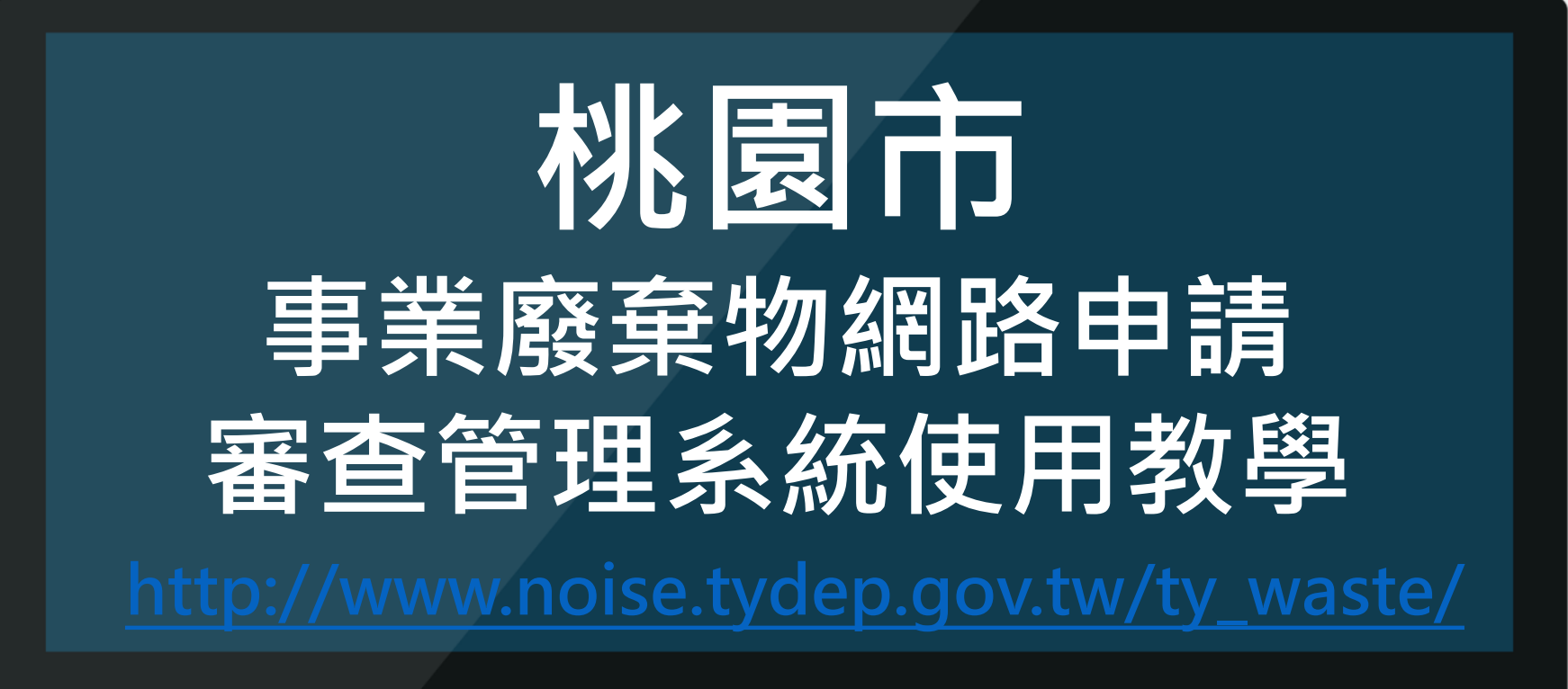

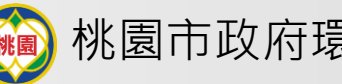

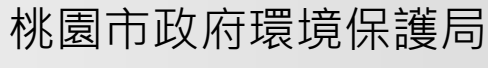

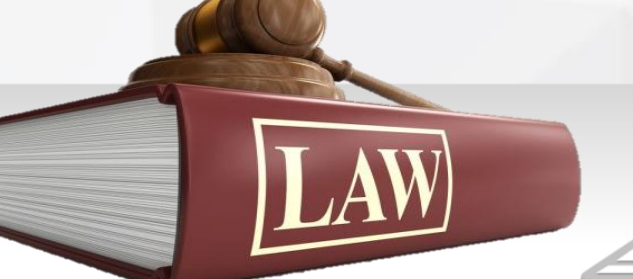

**網路申請審查管理系統 インスタイル おりの (綱) 桃園市政府環境保護局** 

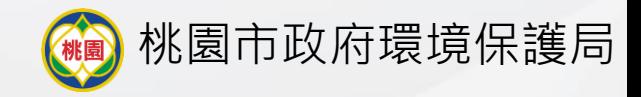

# **Step 1 依照順序在環保署網頁填報申請內容資料**

## 廢棄物清理計畫書**(**含再利用**)**網頁申請順序

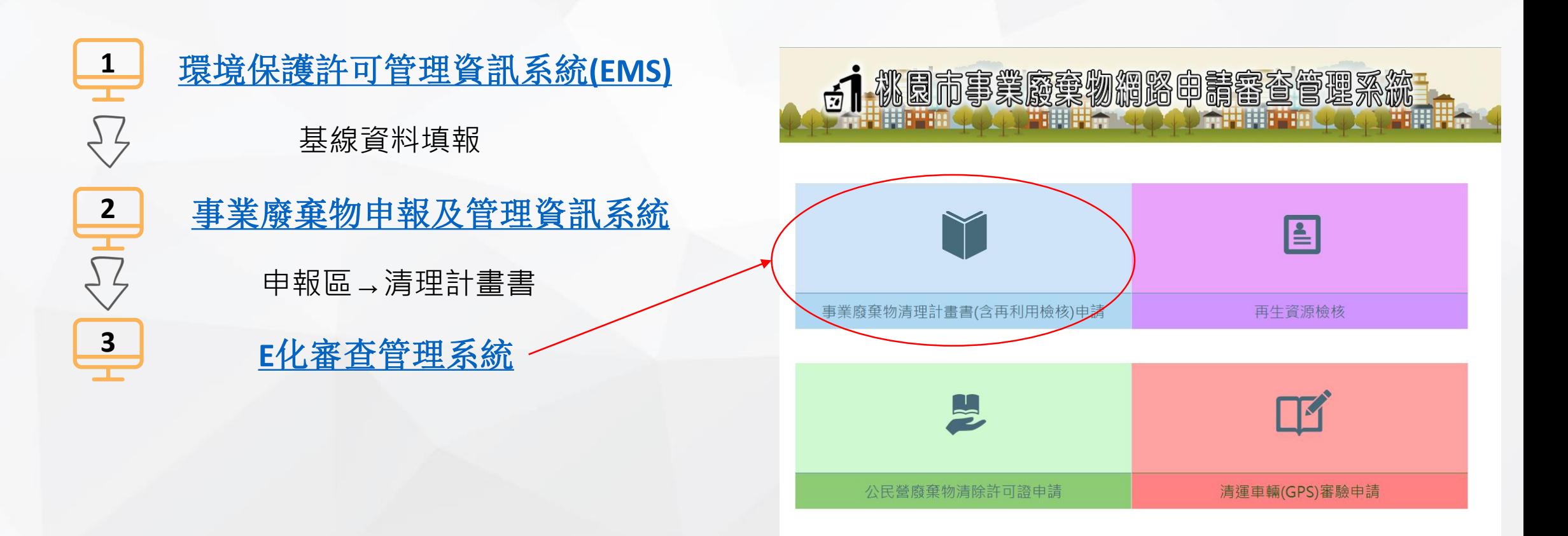

### **網路申請審查管理系統 および しょうしょう (鱒) 桃園市政府環境保護局**

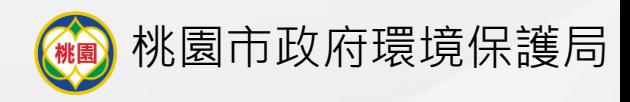

### **Step 2**

## **第一次使用本系統請選擇新案件申請**

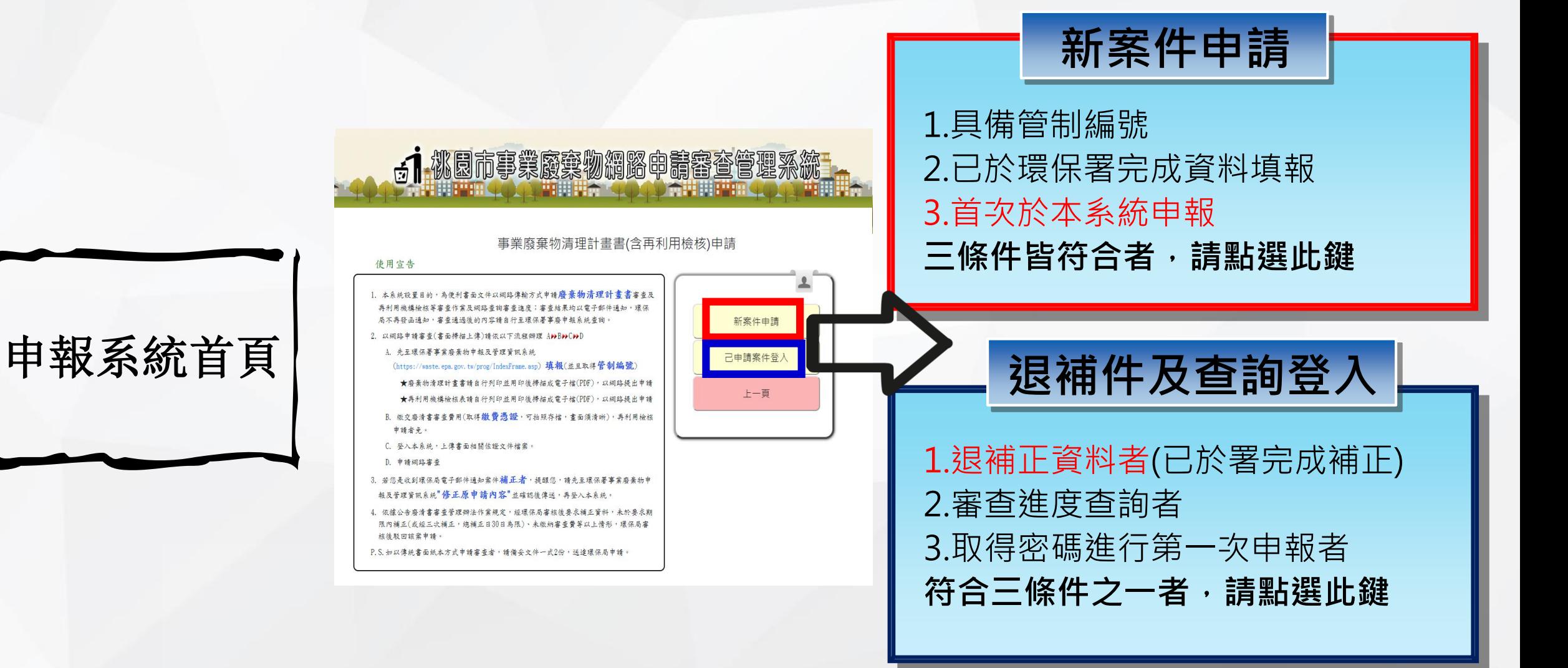

**網路申請審查管理系統 および しょうしょう (働) 桃園市政府環境保護局** 

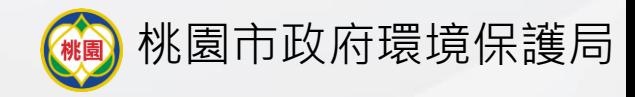

## **Step 3 請務必填寫可收到信件之信箱**

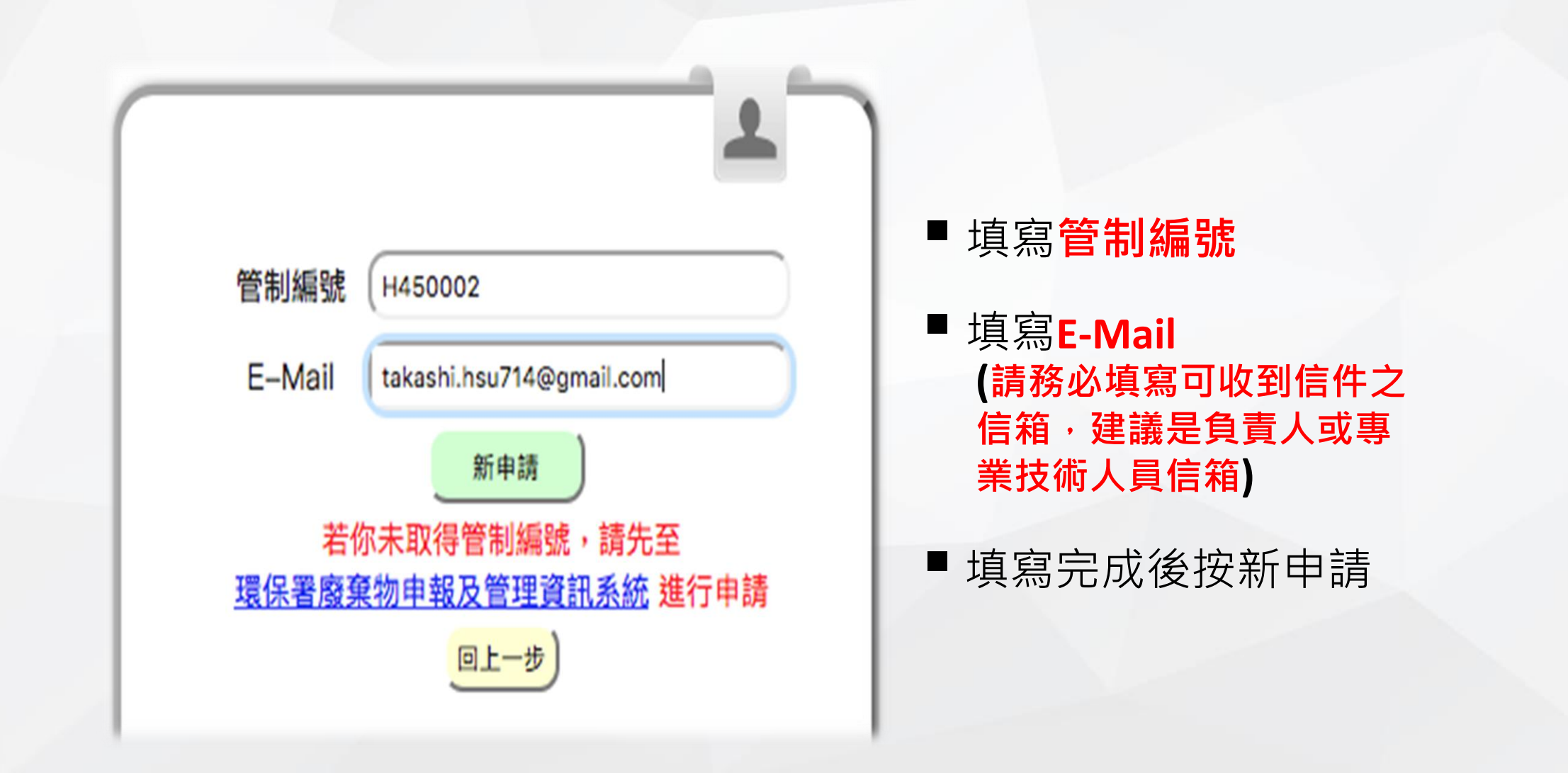

### **網路申請審查管理系統 インスタイム おりの (働) 桃園市政府環境保護局**

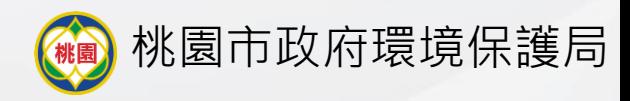

## **Step 4 收E-mail輸入認證碼**

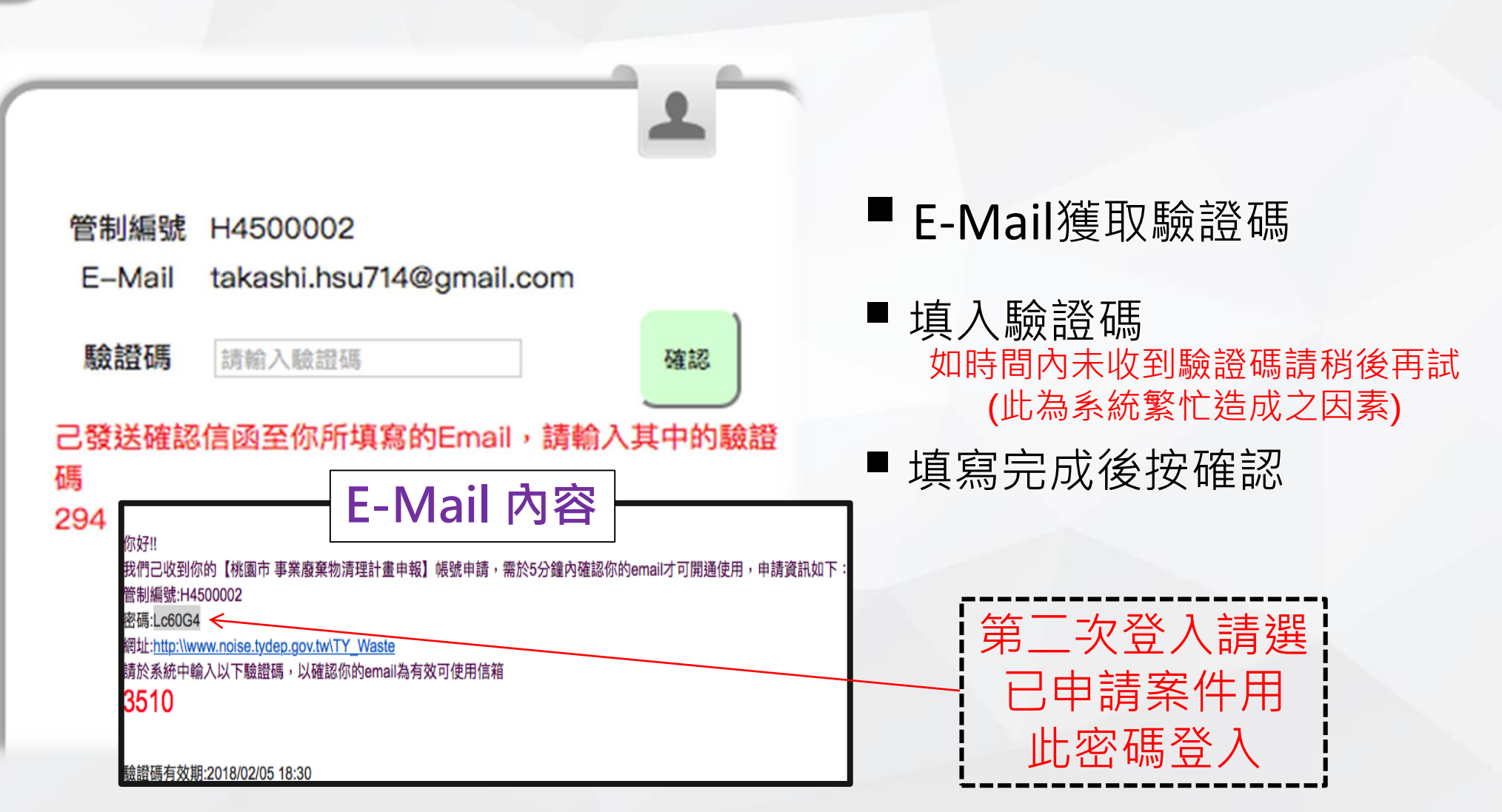

**網路申請審查管理系統 インスタイル おりの (働) 桃園市政府環境保護局** 

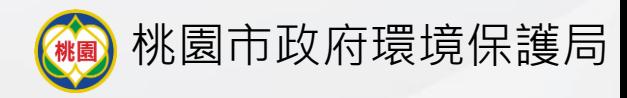

**Step 5 填寫申請類別**

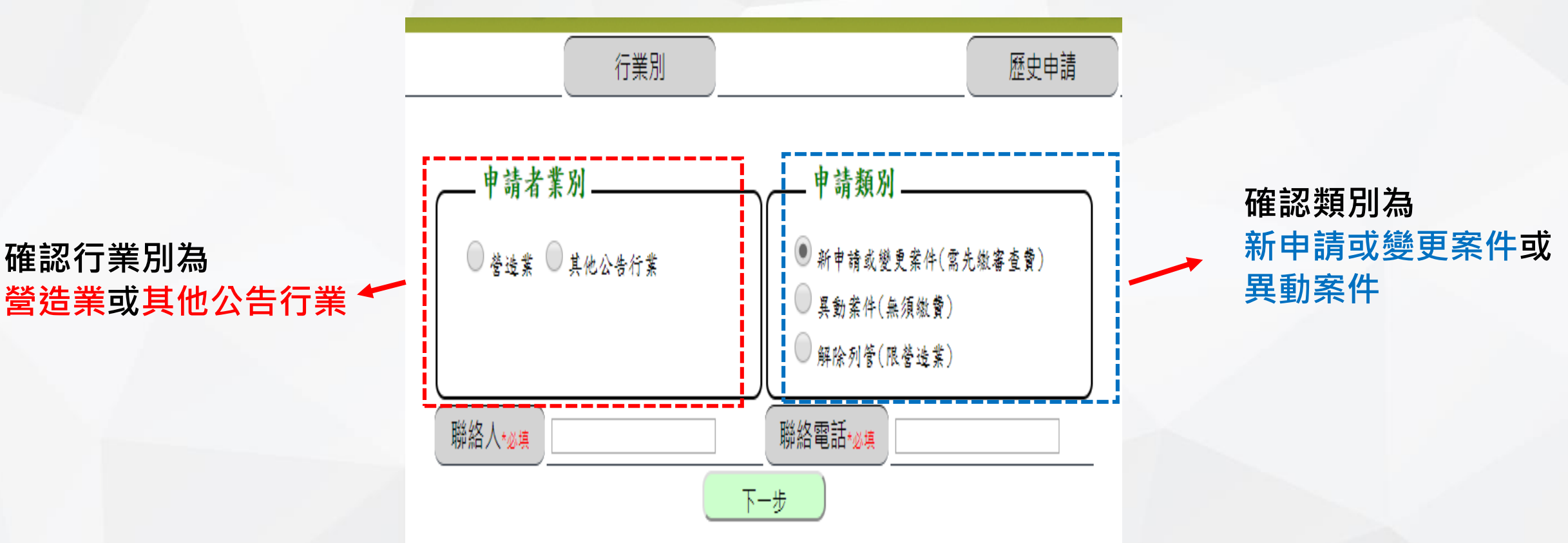

資料務必**填寫正確**,無誤後按下一步

**網路申請審查管理系統 および しょうしょう (働) 桃園市政府環境保護局** 

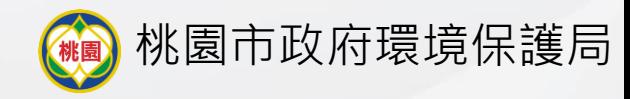

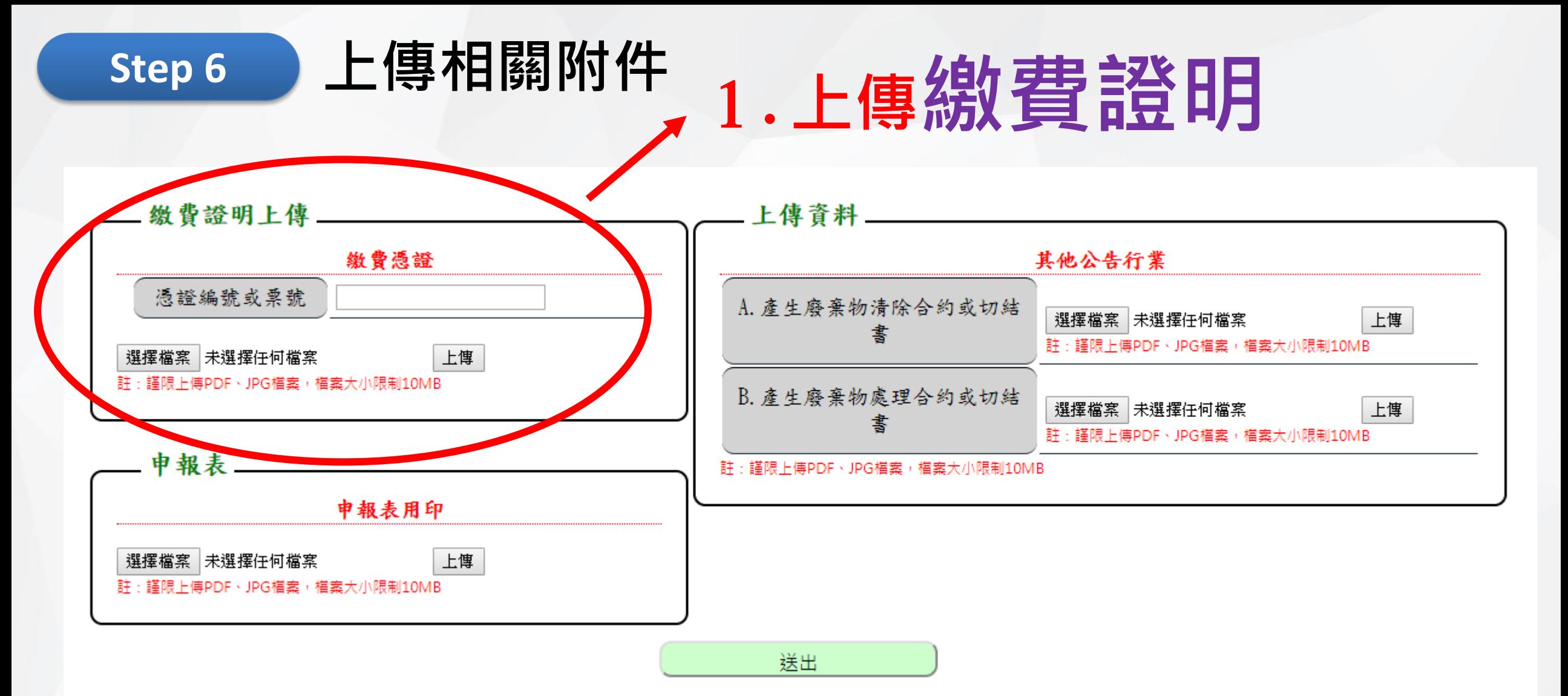

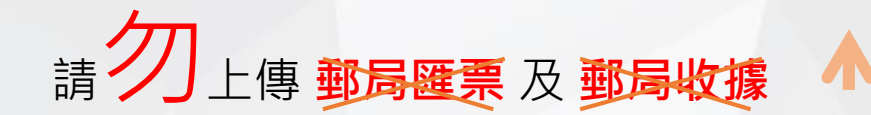

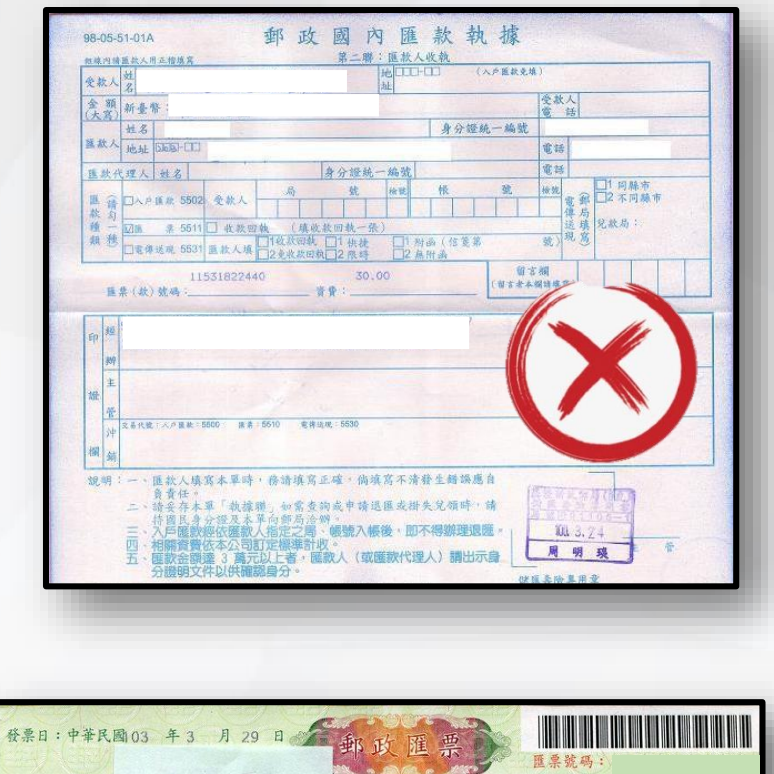

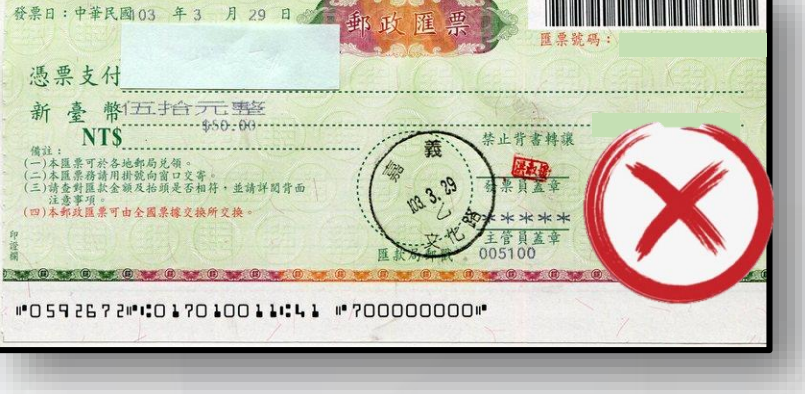

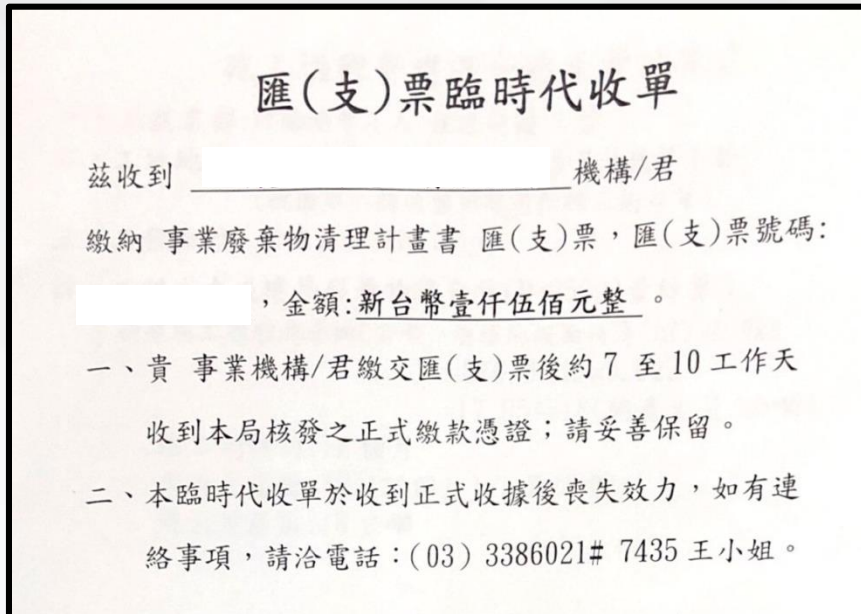

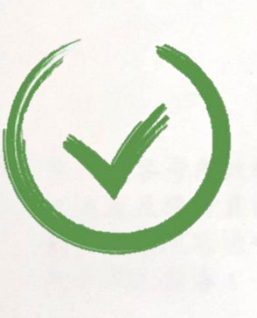

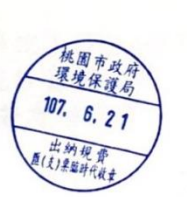

桃園市政府環境保護局秘書室

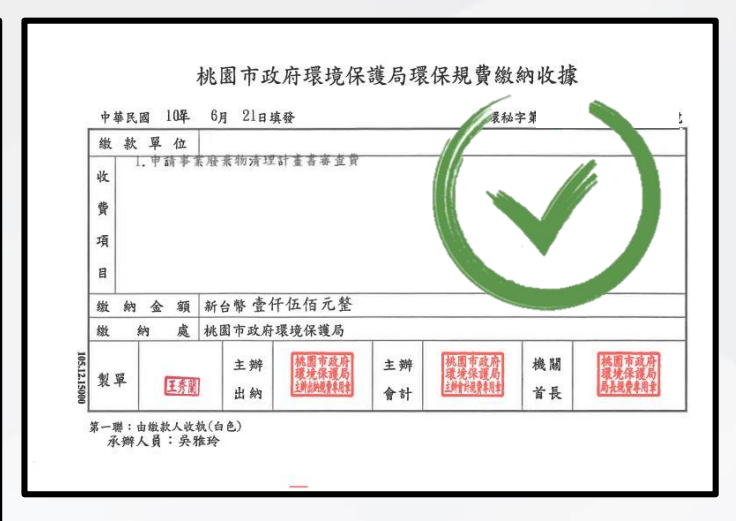

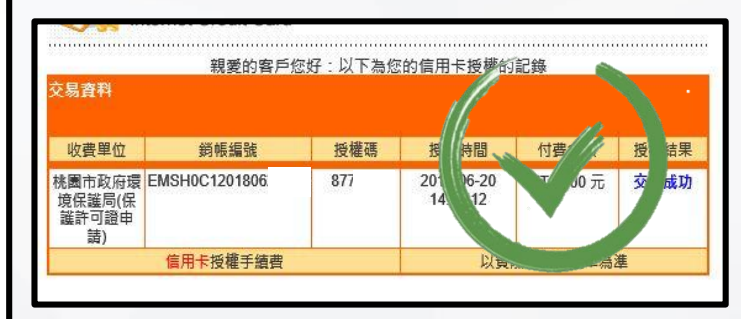

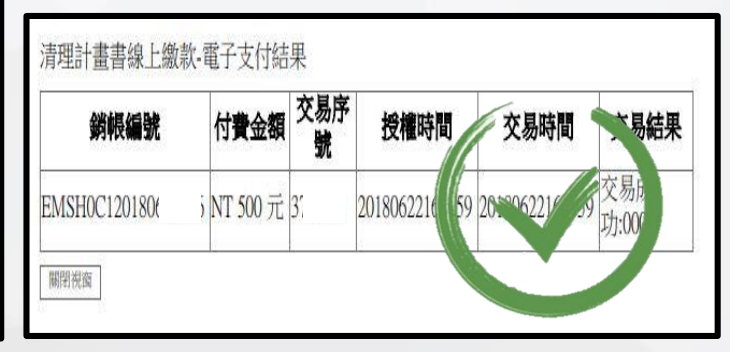

### 及 <mark>郵局收據 企</mark> 在 市场 计算上傳 電子繳費憑證 或 桃園市環境保護局收據

**E化審查管理系統教學 网络教育 医心包** 医心包 医心包 医心包 医心包 医心包 医心包 医心包

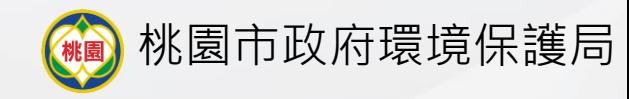

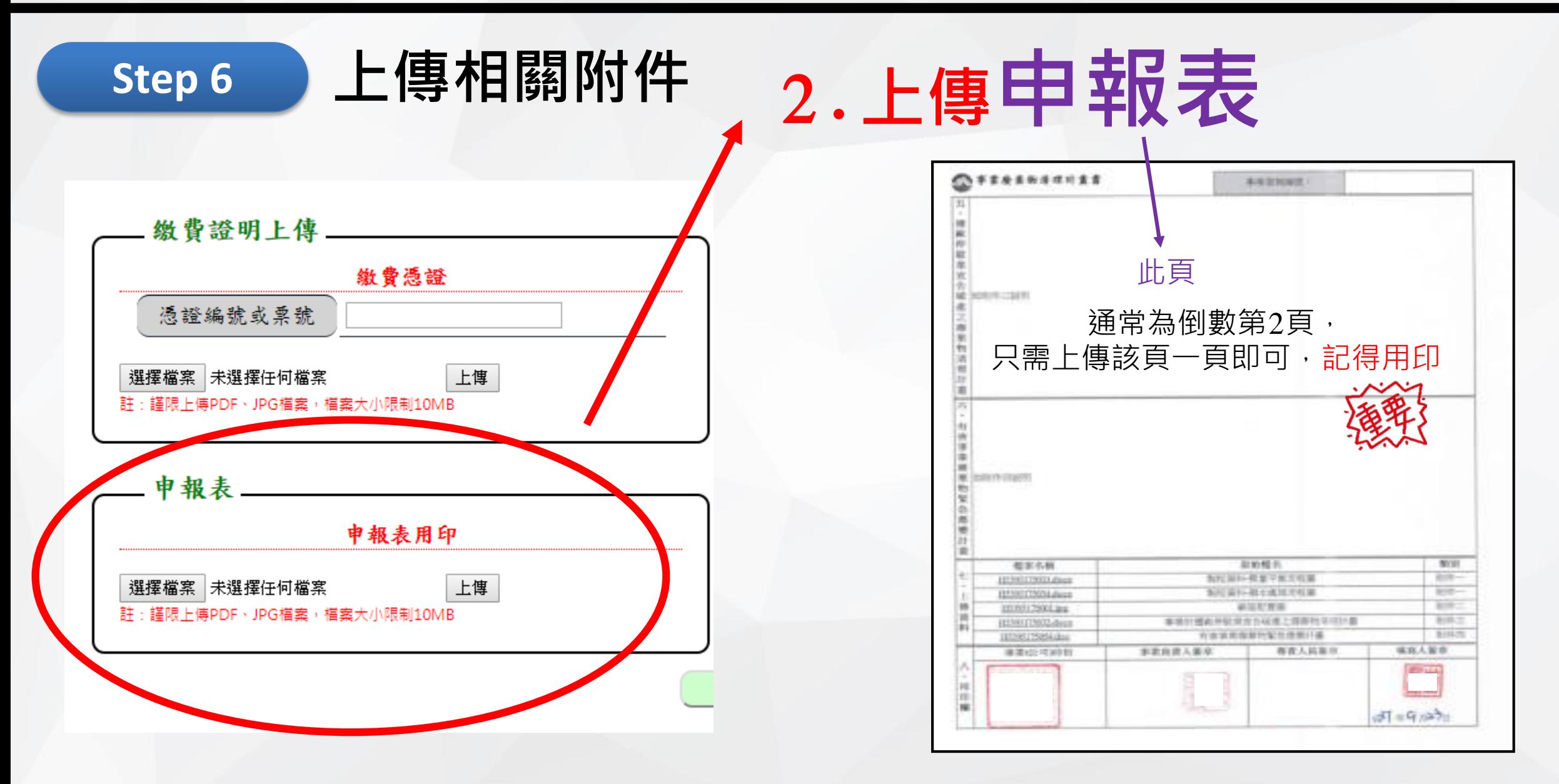

**網路申請審查管理系統 および しょうしょう (働) 桃園市政府環境保護局** 

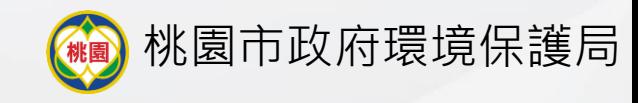

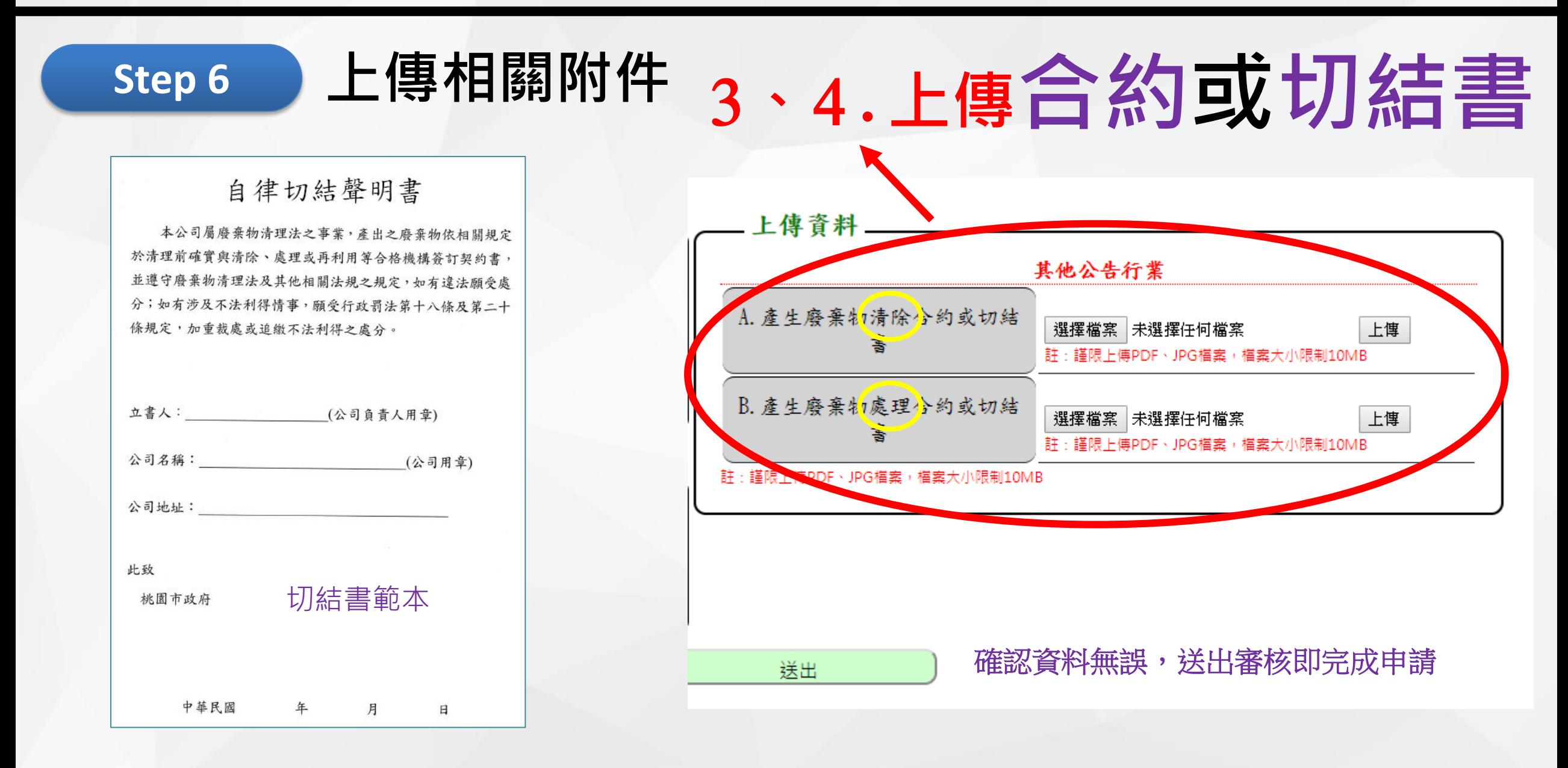